# **Oracle Banking Digital Experience**

**Corporate File Upload User Manual Release 16.2.0.0.0**

**Part No. E79009-01**

**October 2016**

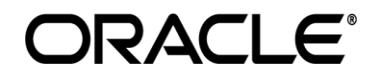

Corporate File Upload October 2016

Oracle Financial Services Software Limited Oracle Park Off Western Express Highway Goregaon (East) Mumbai, Maharashtra 400 063 India Worldwide Inquiries: Phone: +91 22 6718 3000 Fax:+91 22 6718 3001 www.oracle.com/financialservices/

Copyright © 2016, Oracle and/or its affiliates. All rights reserved.

Oracle and Java are registered trademarks of Oracle and/or its affiliates. Other names may be trademarks of their respective owners.

U.S. GOVERNMENT END USERS: Oracle programs, including any operating system, integrated software, any programs installed on the hardware, and/or documentation, delivered to U.S. Government end users are "commercial computer software" pursuant to the applicable Federal Acquisition Regulation and agency-specific supplemental regulations. As such, use, duplication, disclosure, modification, and adaptation of the programs, including any operating system, integrated software, any programs installed on the hardware, and/or documentation, shall be subject to license terms and license restrictions applicable to the programs. No other rights are granted to the U.S. Government.

This software or hardware is developed for general use in a variety of information management applications. It is not developed or intended for use in any inherently dangerous applications, including applications that may create a risk of personal injury. If you use this software or hardware in dangerous applications, then you shall be responsible to take all appropriate failsafe, backup, redundancy, and other measures to ensure its safe use. Oracle Corporation and its affiliates disclaim any liability for any damages caused by use of this software or hardware in dangerous applications.

This software and related documentation are provided under a license agreement containing restrictions on use and disclosure and are protected by intellectual property laws. Except as expressly permitted in your license agreement or allowed by law, you may not use, copy, reproduce, translate, broadcast, modify, license, transmit, distribute, exhibit, perform, publish or display any part, in any form, or by any means. Reverse engineering, disassembly, or decompilation of this software, unless required by law for interoperability, is prohibited.

The information contained herein is subject to change without notice and is not warranted to be error-free. If you find any errors, please report them to us in writing.

This software or hardware and documentation may provide access to or information on content, products and services from third parties. Oracle Corporation and its affiliates are not responsible for and expressly disclaim all warranties of any kind with respect to third-party content, products, and services. Oracle Corporation and its affiliates will not be responsible for any loss, costs, or damages incurred due to your access to or use of third-party content, products, or services.

# **Table of Contents**

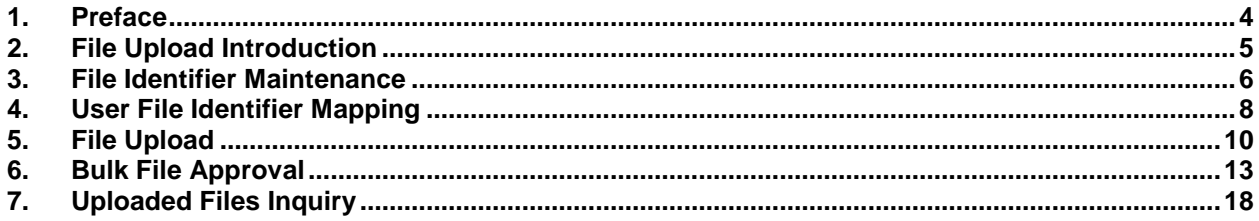

## <span id="page-3-0"></span>**1. Preface**

## **1.1 Intended Audience**

This document is intended for the following audience*:*

- Customers
- **Partners**

## **1.2 Documentation Accessibility**

For information about Oracle's commitment to accessibility, visit the Oracle Accessibility Program website at http://www.oracle.com/pls/topic/lookup?ctx=acc&id=docacc.

## **1.3 Access to Oracle Support**

[Oracle customers have access to electronic support through My Oracle Support. For information,](https://support.us.oracle.com/)  [visit](https://support.us.oracle.com/) 

[http://www.oracle.com/pls/topic/lookup?ctx=acc&id=info](https://support.us.oracle.com/) or visit

[http://www.oracle.com/pls/topic/lookup?ctx=acc&id=trs if you are hearing impaired.](https://support.us.oracle.com/)

## **1.4 Structure**

This manual is organized into the following categories:

*Preface* gives information on the intended audience. It also describes the overall structure of the User Manual.

*Introduction* provides brief information on the overall functionality covered in the User Manual.

The subsequent chapters provide information on transactions covered in the User Manual.

Each transaction is explained in the following manner:

- Introduction to the transaction
- Screenshots of the transaction
- The images of screens used in this user manual are for illustrative purpose only, to provide improved understanding of the functionality; actual screens that appear in the application may vary based on selected browser, theme, and mobile devices.
- Procedure containing steps to complete the transaction- The mandatory and conditional fields of the transaction are explained in the procedure.

If a transaction contains multiple procedures, each procedure is explained. If some functionality is present in many transactions, this functionality is explained separately.

## **1.5 Related Information Sources**

For more information on Oracle Banking Digital Experience Release 16.2.0.0.0, refer to the following documents:

- Oracle Banking Digital Experience Licensing Guide
- Oracle Banking Digital Experience Installation Manuals

# <span id="page-4-0"></span>**2. File Upload Introduction**

File upload allows a business user to upload files which contain multiple transactions. File upload facilitates processing of multiple transactions through a single bulk file like Salary Payments, Fund Transfer etc. This is a faster way of processing transactions than entering single screen transactions.

The transactions in the form of files will be uploaded through the internet banking. A file type is defined as a file template in the system. File template comprises of different bulk templates (Record Templates). Bulk template will be constructed using data elements & data enrichment definitions.

Using this you can perform the following actions:

- File Identifier
- User File Identifier Mapping

## <span id="page-5-0"></span>**3. File Identifier Maintenance**

A file identifier is for the party preferences for handling of payment files. A file identifier is always mapped to a specific single payment file template.

#### **How to reach here:**

*Dashboard > File Upload > File Identifier*

#### **To create a file identifier:**

- 1. Click **Create**.
- 2. In the **File Upload Code** field, enter the code of the file to be uploaded.
- 3. In the **File Upload Code-Desc** field, enter the file description corresponding to the file code.
- 4. From the **File Template** list, select the file template.
- 5. Select the appropriate approval type.

#### **File Identifier Maintenance**

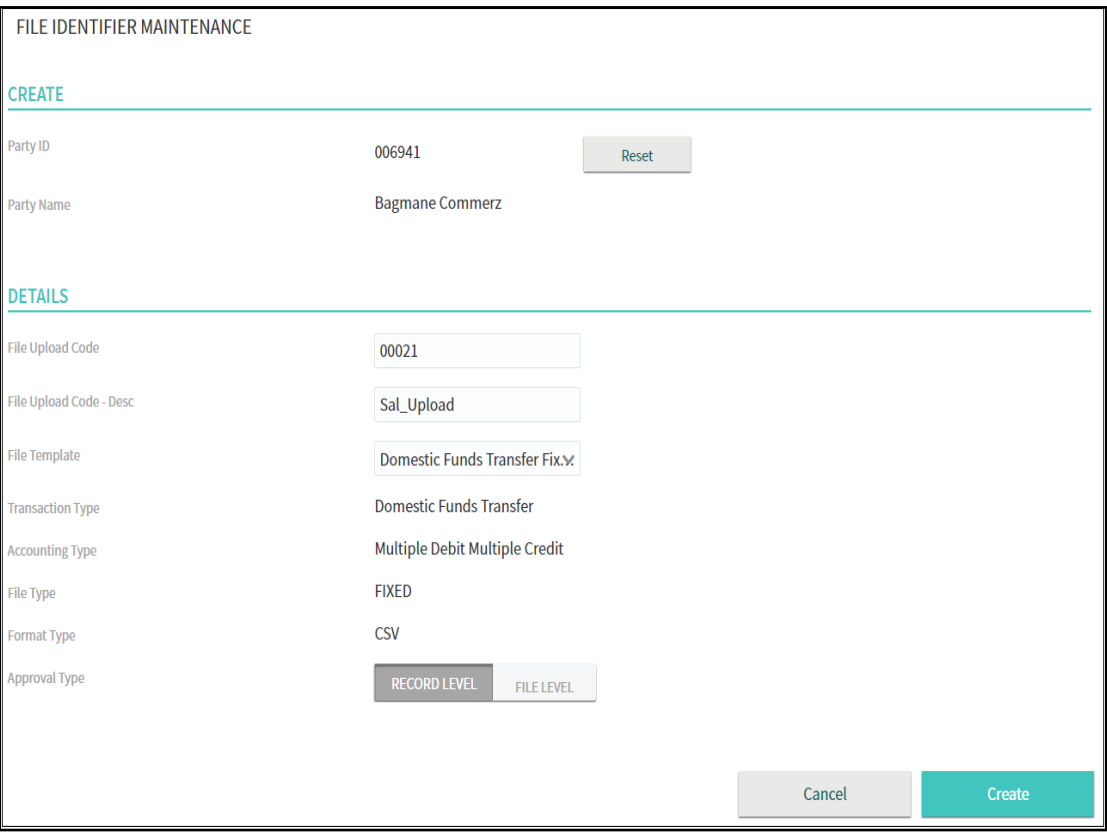

#### **Field Description**

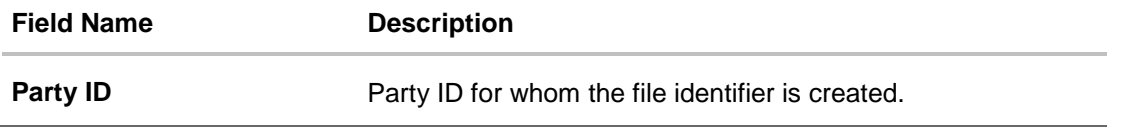

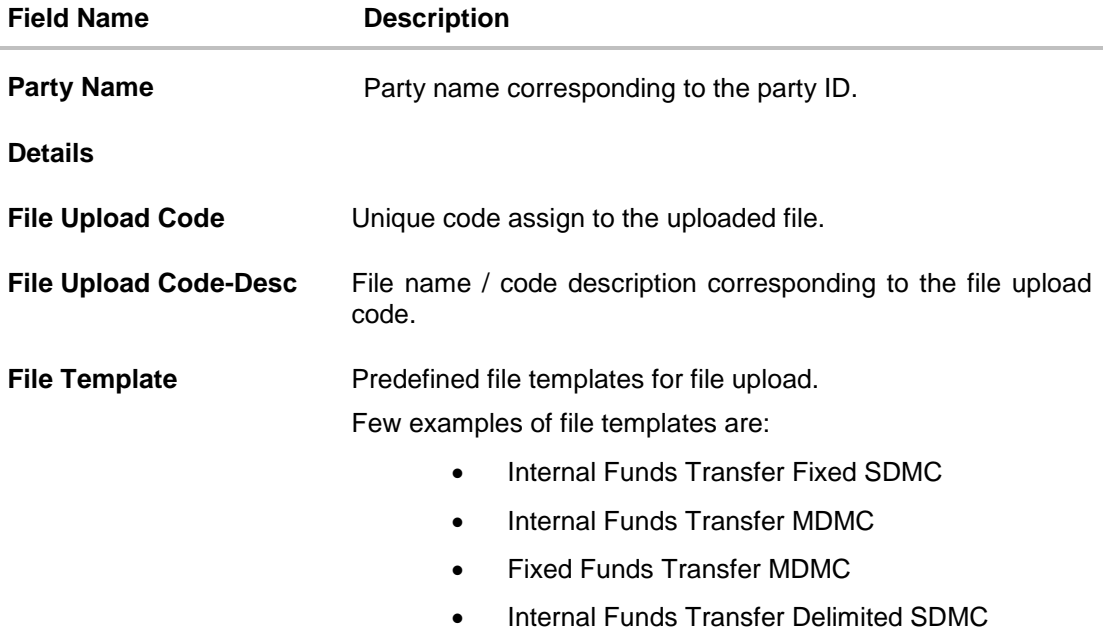

6. Click **Create**. OR Click **Cancel** to cancel the transaction.

- 7. The **Review** screen appears. Verify the details and click **Confirm**.
- 8. The confirmation screen appears with success message appears.
- 9. Click **Done** to complete the transaction. OR Click **Close** to close the screen. OR

Click **Track Status** to track the status of the file identifier.

## **FAQs**

#### **Is there any specific format for funds transfer using the Bulk Upload Facility?**

Yes. Corporate clients need to create a Text file in the specified format.

#### **How is the different transaction & accounting types handled by application?**

The different transaction accounting types handled by application through the file templates.

#### **What is the role of an administrator in file upload?**

The administrator is from bank's side, which creates file identifiers and maps users to it.

# <span id="page-7-0"></span>**4. User File Identifier Mapping**

Mapping a file identifier to a user enables the administrator to grant access rights to a user. Since a specific file identifier is linked to a certain file, transaction, and format and approval type.

#### **How to reach here:**

*Dashboard > File Upload > User File Identifier Mapping*

#### **To map user file identifier:**

- 1. In the **Party ID** field, enter the party ID. Click **Fetch**.
- 2. The party details corresponding to the party ID appears. Enter the search criteria in the **User Name**, **First Name**, and **Last Name** field. OR

Click **Reset** to modify the search criteria.

- 3. Click **Search**. The corporate user list appears.
- 4. Select the appropriate user to edit. Click **Edit**.

#### **Corporate User-File Identifier Mapping**

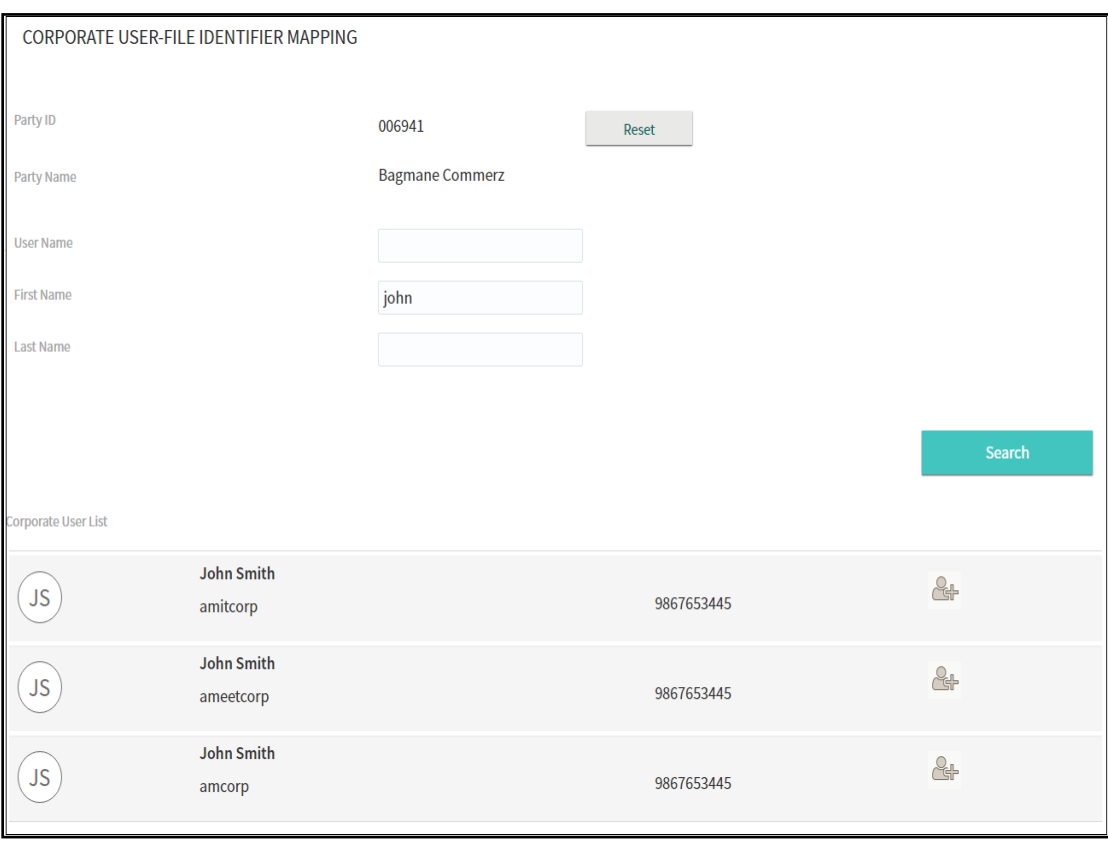

### **Field Description**

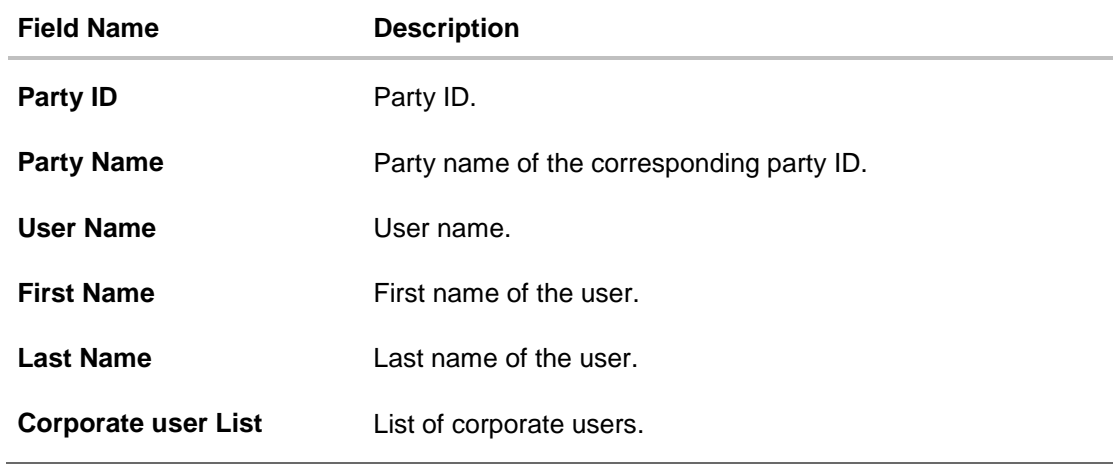

- 5. Edit the appropriate details.
- 6. Click **Save**. OR Click **Cancel** to cancel the transaction.

## <span id="page-9-0"></span>**5. File Upload**

This option allows you to upload file containing multiple payments enabling easy setup and quicker processing. In order to be able to upload a file, the customer has to be a net banking user.

However, before a customer user can start using file upload functionality; there are certain maintenance that need to be carried out by the bank administrators. This includes creating and mapping file identifier.

The File Uploads functionality enables users to process

- Internal payments (within the same bank)
- Domestic payments (within the country)
- International payments (cross border)
- Mixed payments

This is done using a specific file format for each.

While files are managed entirely within the File Uploads module, the payments are queued in the Core Banking system, once submitted.

File Uploads module facilitates processing of multiple transactions through a single file. This is a faster way of processing transactions than entering single screen transactions.

Once the file is uploaded you can view the status of the file using the upload reference number or through bulk file view transaction.

#### **How to reach here:**

*Dashboard > File Upload*

#### **To upload a file:**

- 1. From the **File Identifier** list, select the file identifier.
- 2. The file identifier details appear. In the **File Name** field, select the file to be uploaded.
- 3. Click **Upload**.
	- OR

Click **Cancel** to abort the file uploading process.

### **File Upload**

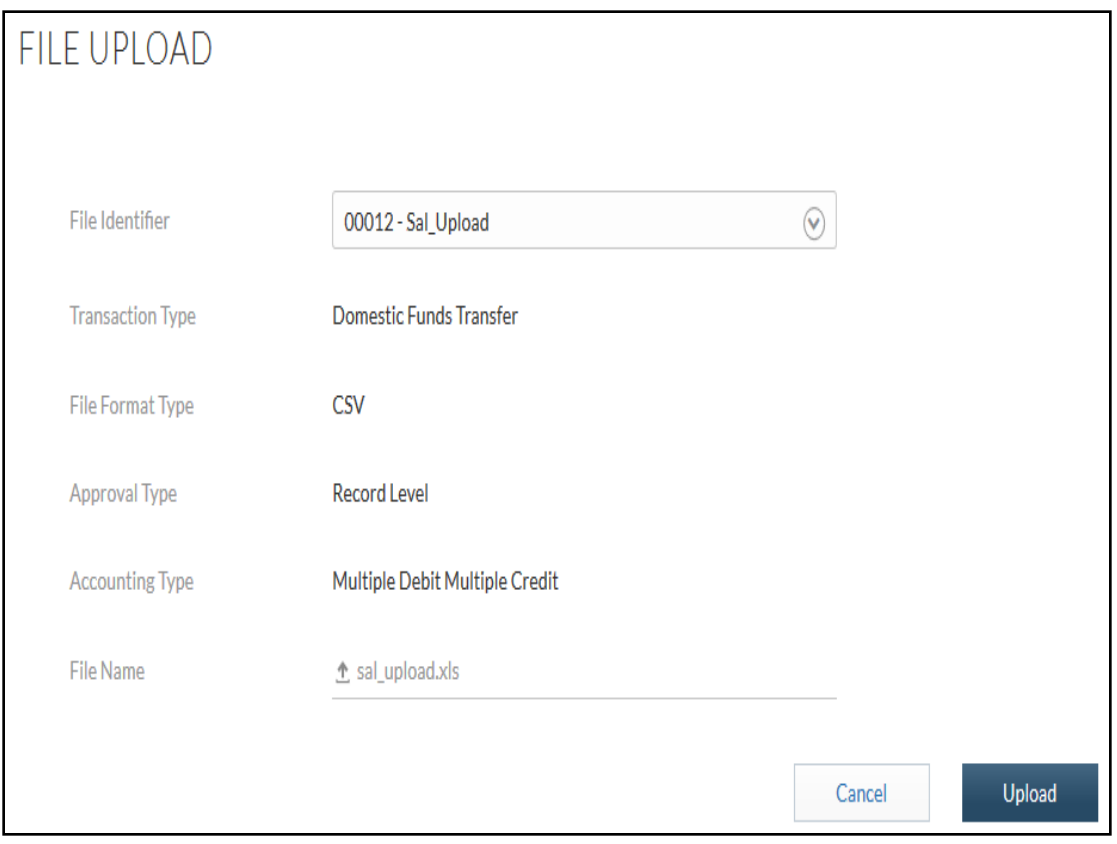

### **Field Description**

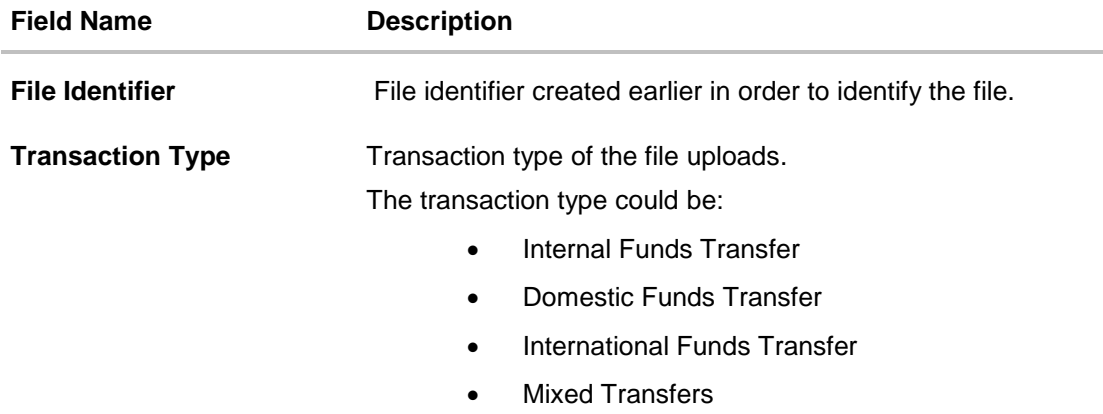

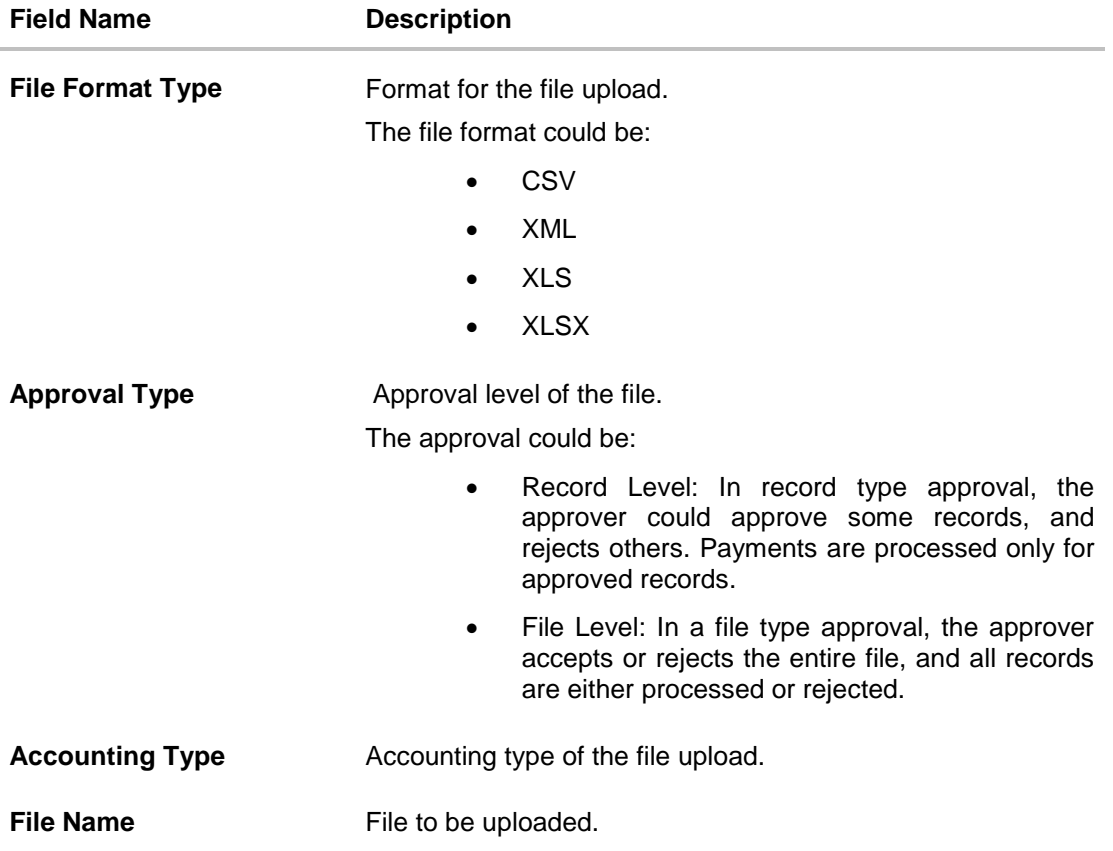

4. The file successful upload message appears with the file identifier, file name, and file reference ID. Click **Done** to complete the file upload.

## **FAQs**

#### **What are the different file formats that can be uploaded?**

The file upload formats supported are:

- CSV
- XML
- XLS
- XLSX

## <span id="page-12-0"></span>**6. Bulk File Approval**

This option allows you to approve / reject the uploaded file. Following type of approvals / rejection can be done for a file:

- File Level
- Record Level

#### **How to reach here:**

*Dashboard > Pending for Approvals*

### **6.1 File Approval**

Once a file is uploaded and pre-processing checks are successfully completed, the status of the bulk file is available as Received.

#### **To approve / reject a file:**

1. Click on **Bulk File**.

#### **Bulk File Approve / Reject**

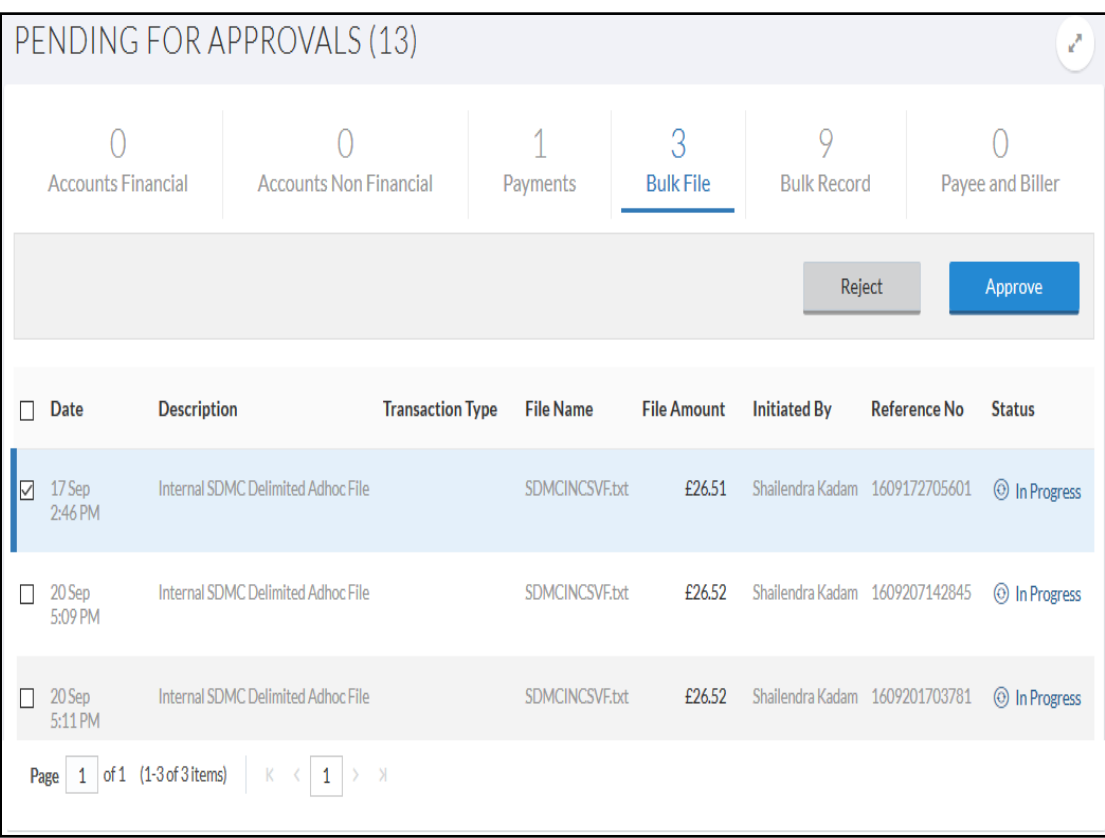

### **Field Description**

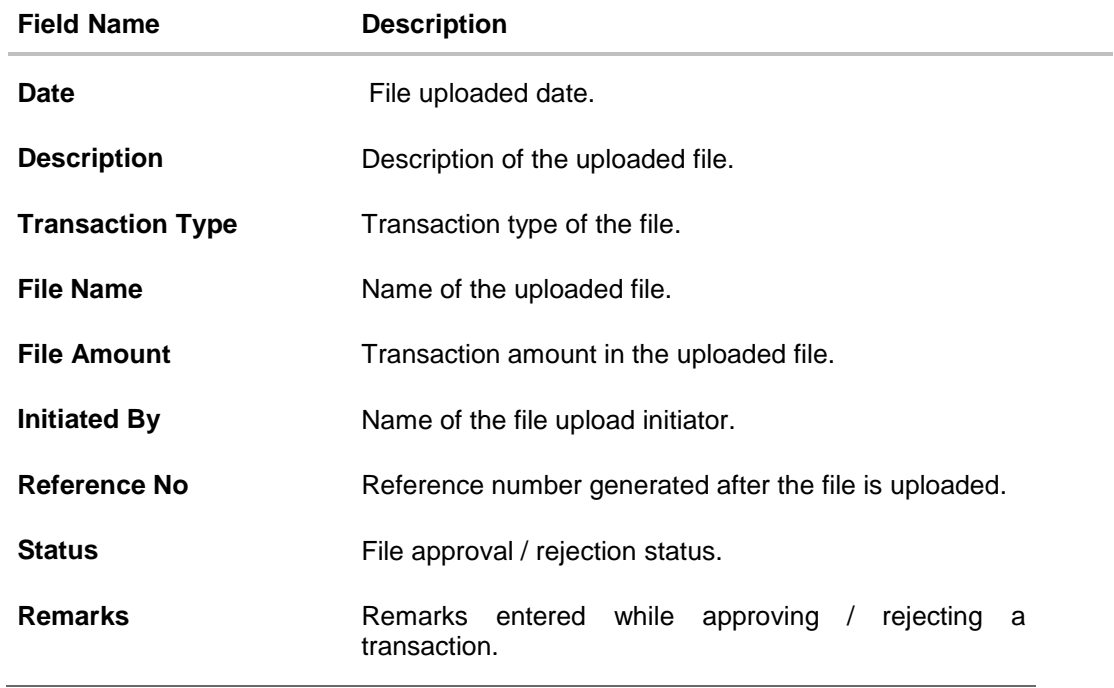

2. Click the link under the **Reference No** column. The **File Details** screen appears. OR

Click **Back** to navigate to the previous screen.

#### **File Details**

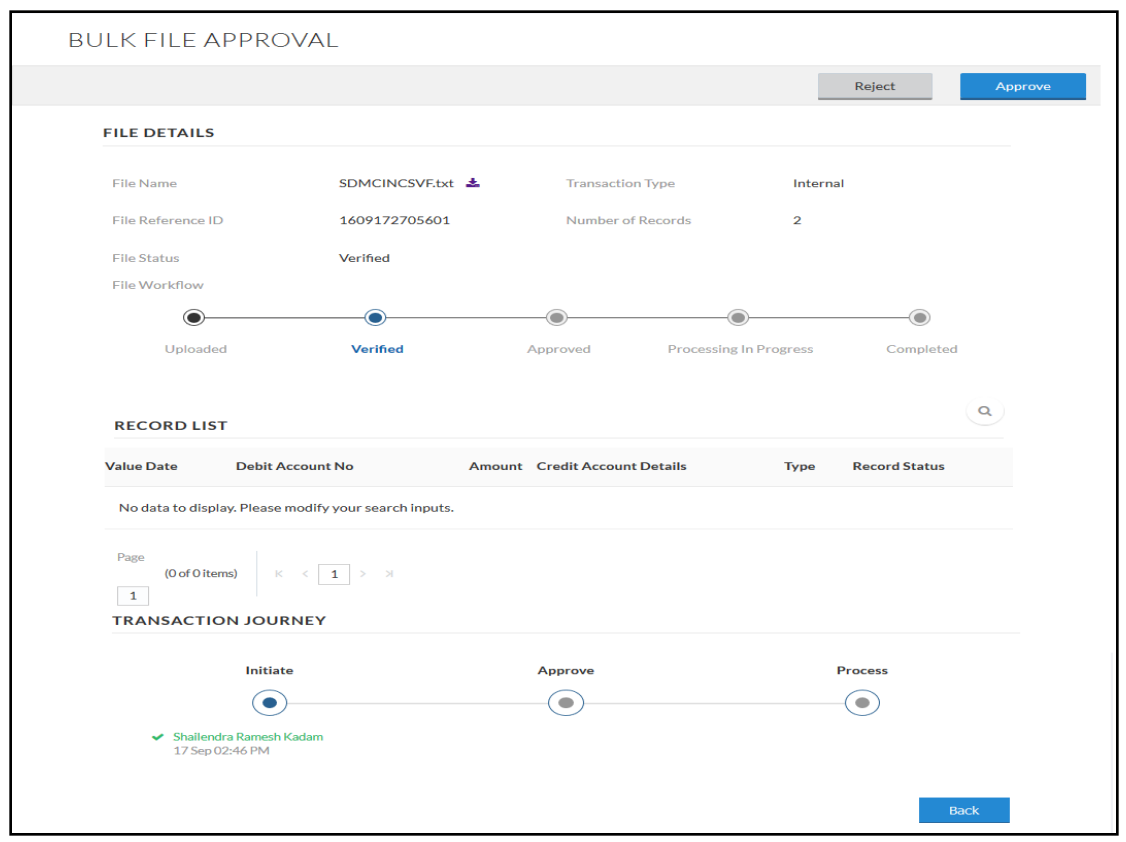

- 3. If you click **Approve**. The **Bulk File Transaction Approval** screen appears.
	- a. Enter the reason for approval. Click **Approve**. Transaction successfully approved message appears.

OR

- 4. If you click **Reject**. The **Bulk File Transaction Approval** screen appears.
	- a. Enter the reason for rejection. Click **Reject**. Transaction successfully rejected message appears.

## **6.2 Record Level Approval**

In record level approval, approver can approve individual records/ transactions within the uploaded file.

#### **To approve / reject a record in file:**

1. Click on **Bulk Record**.

**Note:** To approve / reject bulk record, select the multiple check boxes, and then click approve / reject.

### **Bulk Record Approve / Reject**

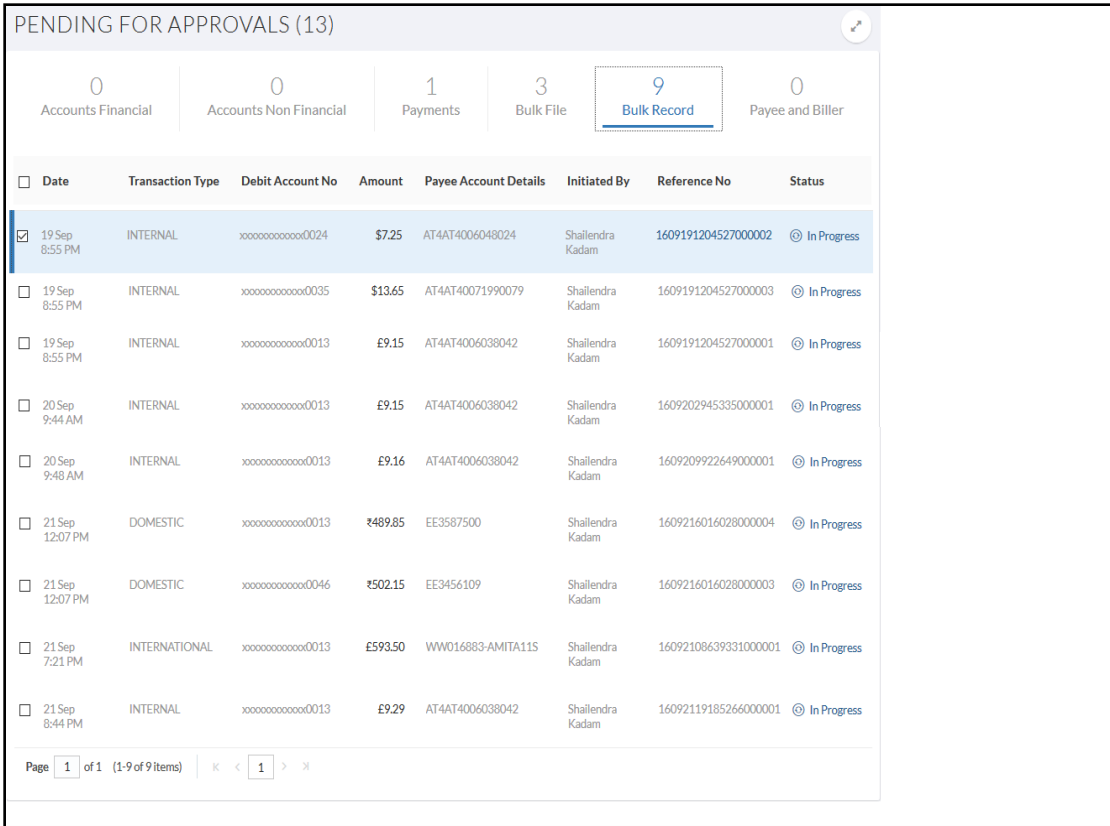

### **Field Description**

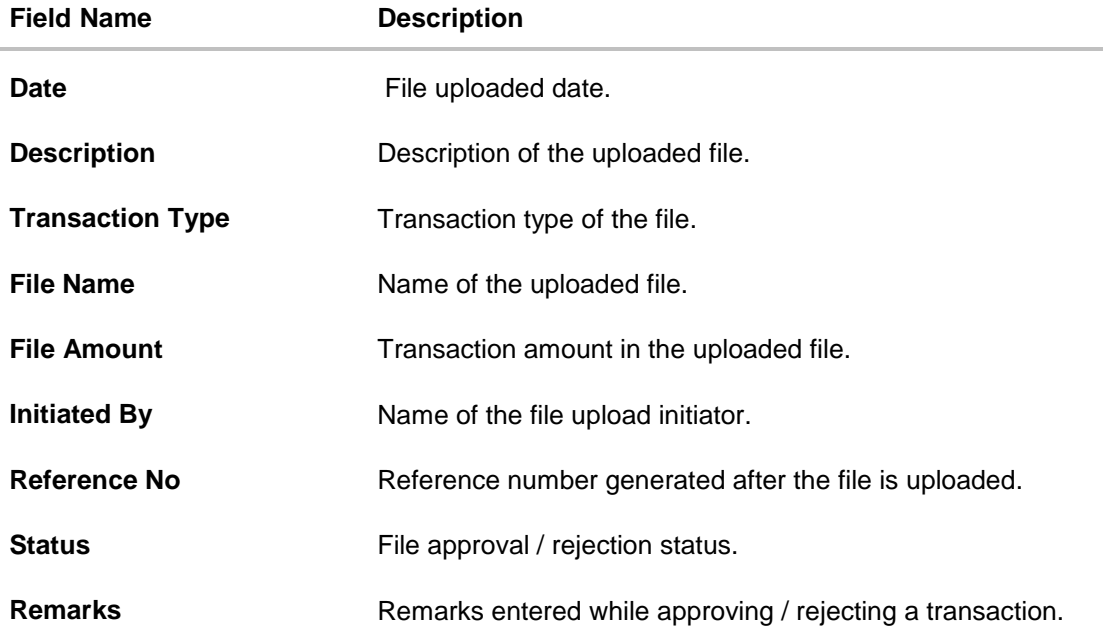

2. Click the link under the **Reference No** column. The **Record Approval** screen appears. OR

Click **Back** to navigate to the previous screen.

#### **File Details**

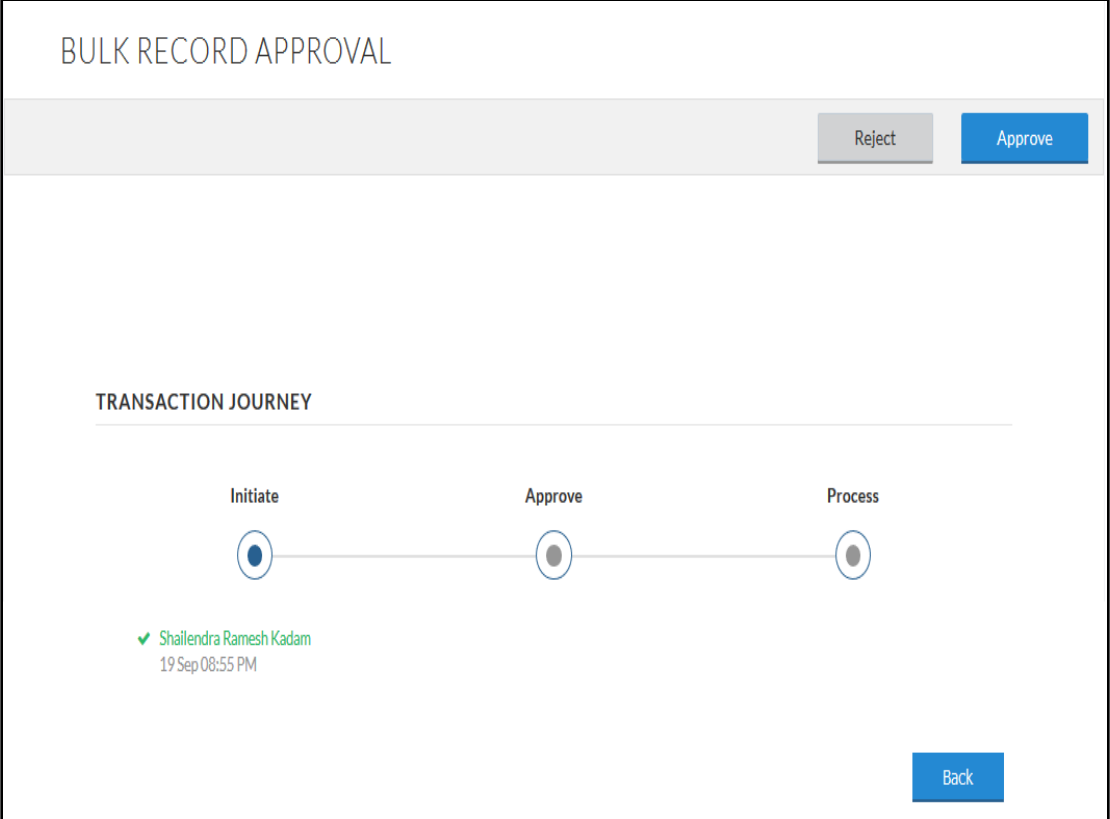

- 3. If you click **Approve**. The **Bulk File Transaction Approval** screen appears.
	- a. Enter the reason for approval. Click **Approve**. Transaction successfully approved message appears.

OR

- 4. If you click **Reject**. The **Bulk File Transaction Approval** screen appears.
	- a. Enter the reason for rejection. Click **Reject**. Transaction successfully rejected message appears.

**Note:** To approve / reject bulk record, select the multiple check boxes, and then click approve / reject.

## <span id="page-17-0"></span>**7. Uploaded Files Inquiry**

Using this option you are allowed to view the bulk files uploaded by the customer. This function should provide customer to view status of bulk files uploaded. The search can be filtered on various parameters like status, transaction identifier. You can trace the status of the file and if there is an error in the file, you can also download the error file to arrive at the exact reason for error. You can also trace the history of the file. Individual record details can also be checked.

#### **How to reach here:**

*Dashboard > Uploaded Files Inquiry OR File Upload > Uploaded Files Inquiry*

#### **To search and view uploaded files**

1. Click **Uploaded Files Inquiry**. The uploaded Files Inquiry screen appears with the file uploaded details.

#### **Upload File Inquiry**

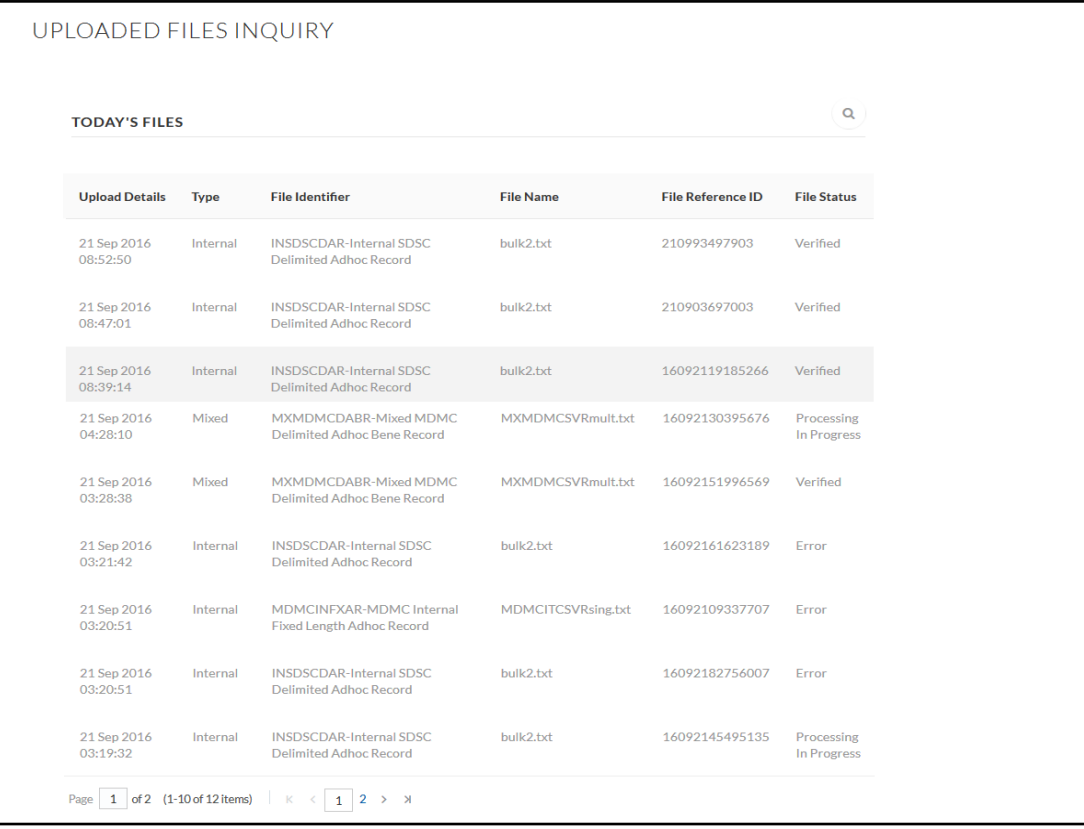

#### **Field Description**

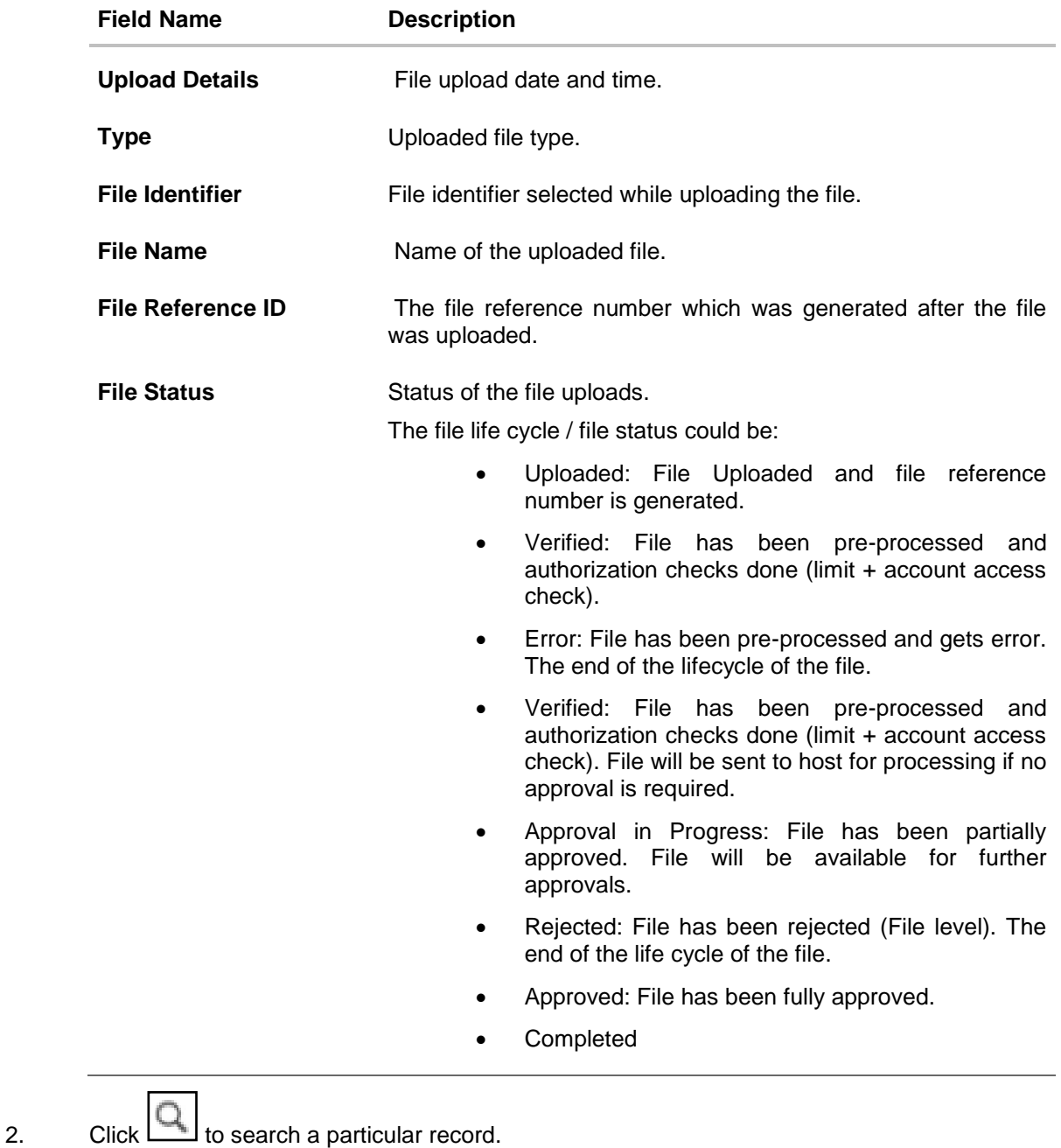

- 3. The search section appears. Enter the appropriate search criteria.
- 4. Click **Search**.

OR Click **Clear** to reset the search criteria. OR Click **Cancel** to close the search panel.

### **Upload File Inquiry**

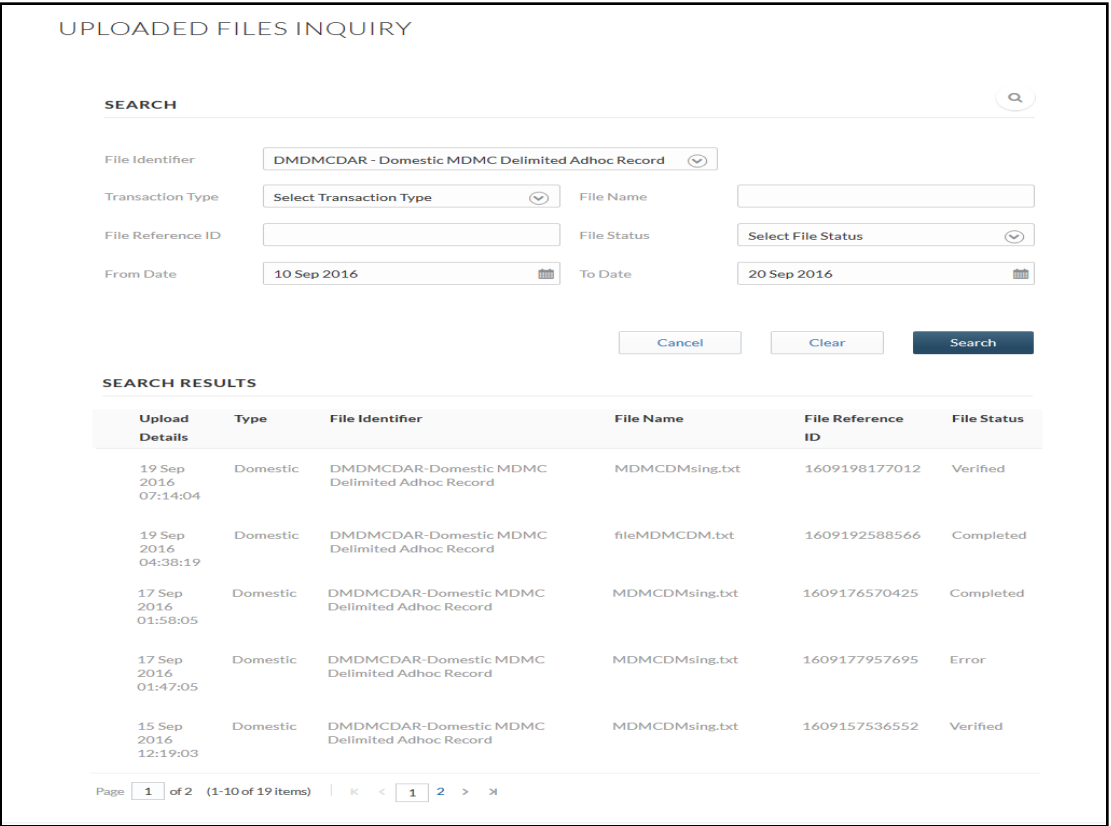

### **Field Description**

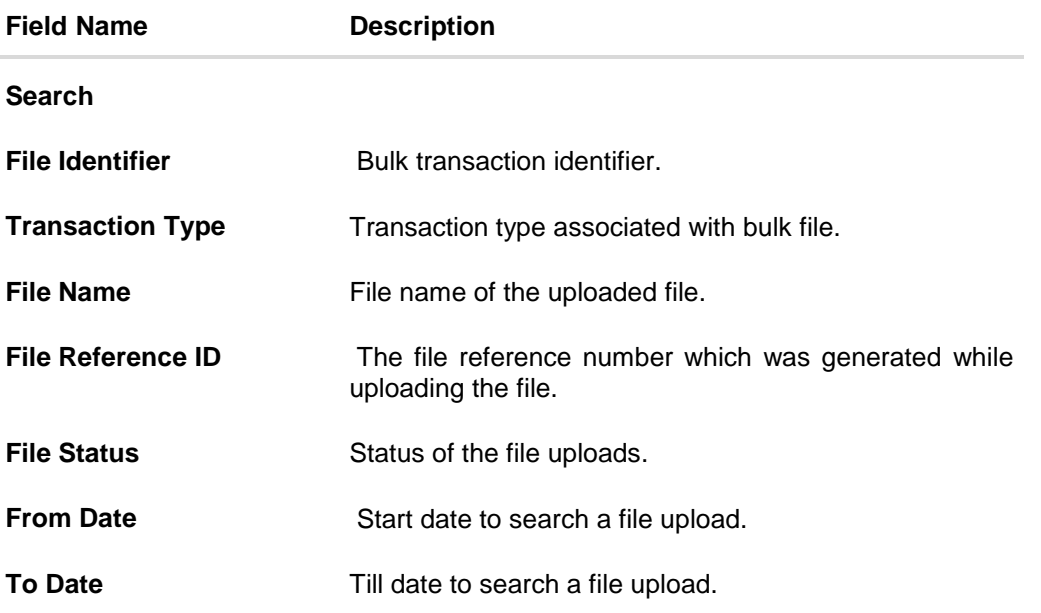

5. Click on the respective file to view the record details.

#### **File Details**

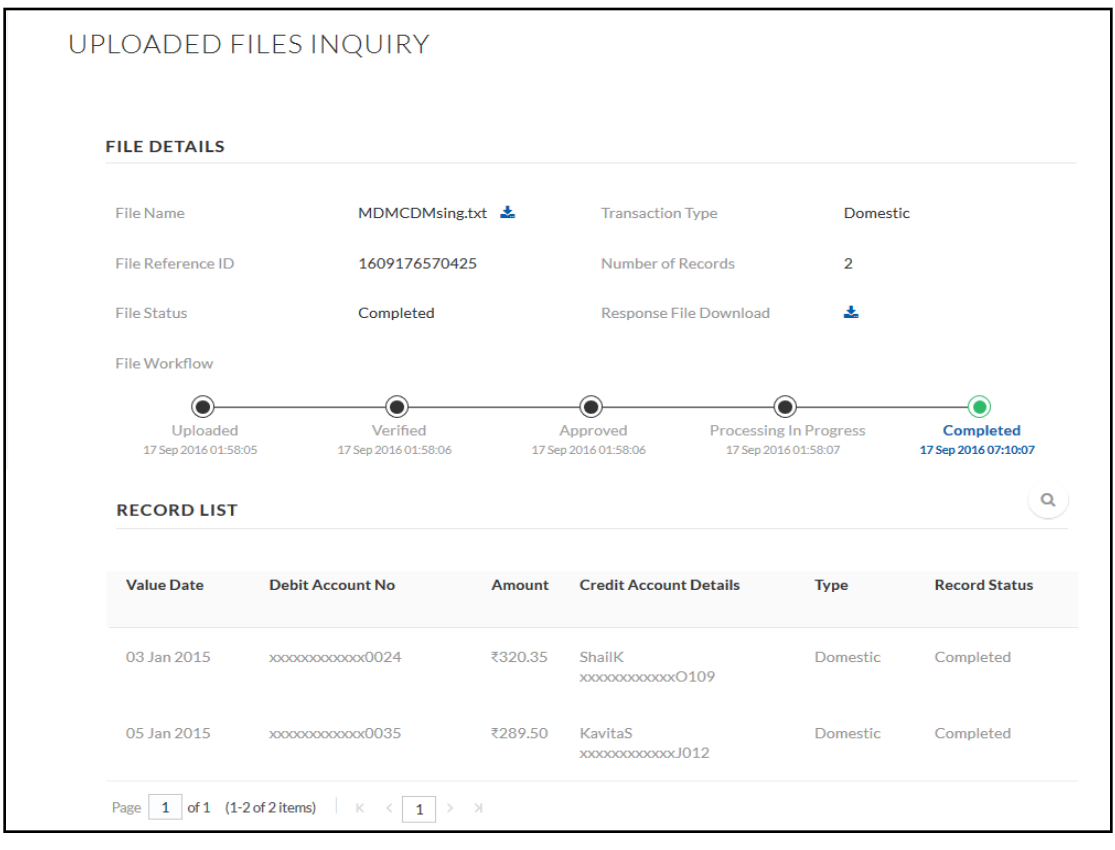

- 6. In the **File Name** field, click to download the originally uploaded file.
- 7. In the **Response File Download** field click **the download the response file.**
- 8. Click **Save** button to save the file. OR

Click the **Open** button to open the file.

**Note:** If there is an error during file verification, then an option will be available to download the generated error file.

## **FAQs**

#### **What are the different transaction types supported by the file upload module ?**

The various file upload transaction types supported are:

- Internal funds Transfer, (Within the bank)
- Domestic Funds Transfer (Within the Country)
- International Funds Transfer (Cross Border)
- Mixed Transfer (A combination of the above)

#### **What are the accounting types file upload supports?**

User Manual Oracle Banking Digital Experience Corporate File Upload 21

Following are the accounting types supported by file upload:

- Single Debit, Single Credit (SDSC)
- Single Debit, Multi Credit (SDMC)
- Multi Debit, Multi Credit (MDMC)